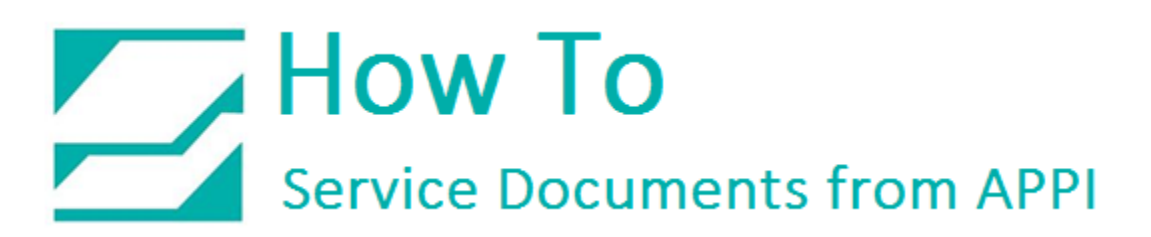

### **Document: #HT000147**

**Document Title: Zebra Designer Print Driver Port Settings**

**Product(s): Labelview**

### **Procedure:**

Open Windows Devices and Printers

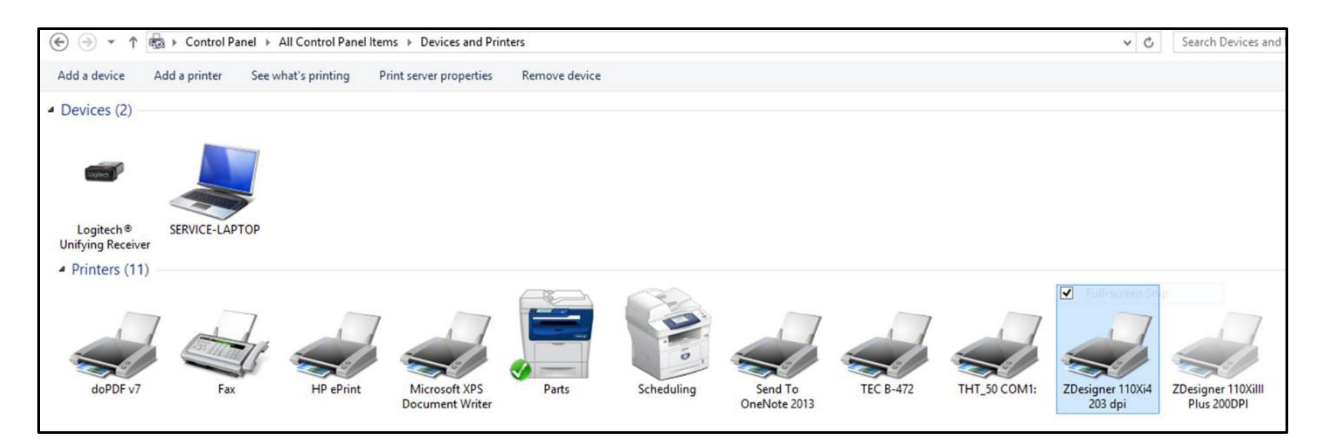

Select and right-click on the ZDesigner 110Xi4 Print Driver

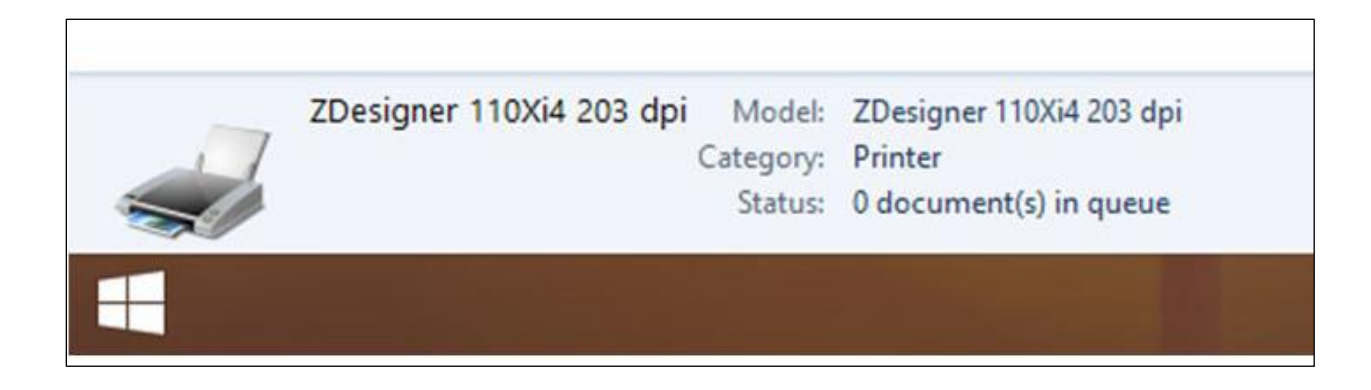

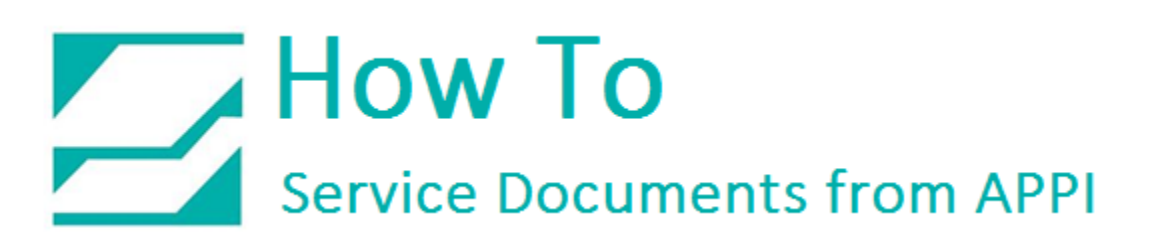

## Select Printer Properties

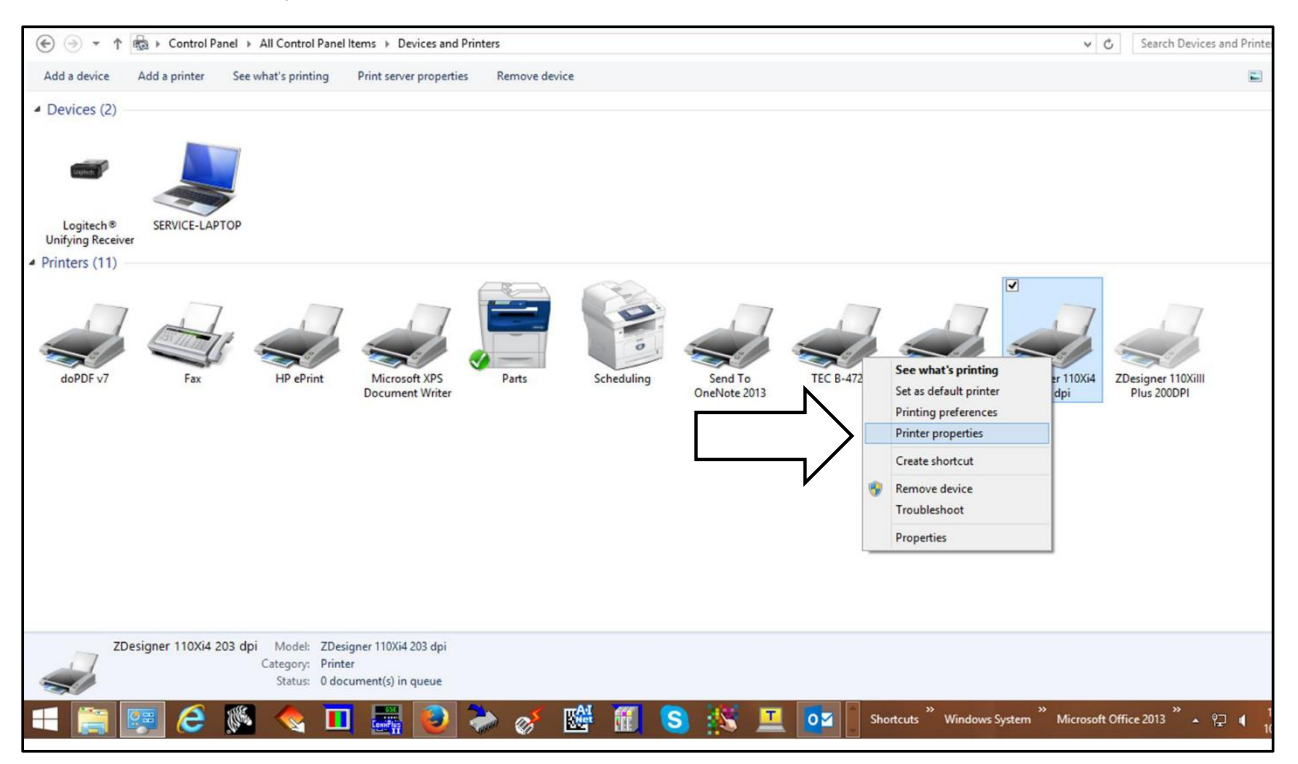

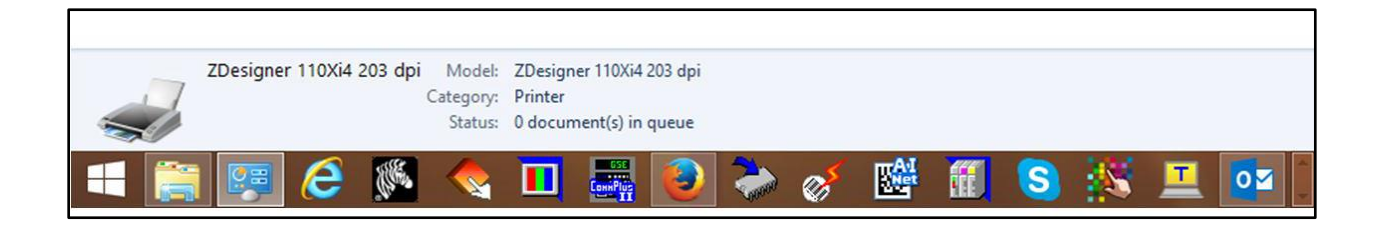

# How To<br>Service Documents from APPI

In the General Tab, the Printer can be renamed if desired

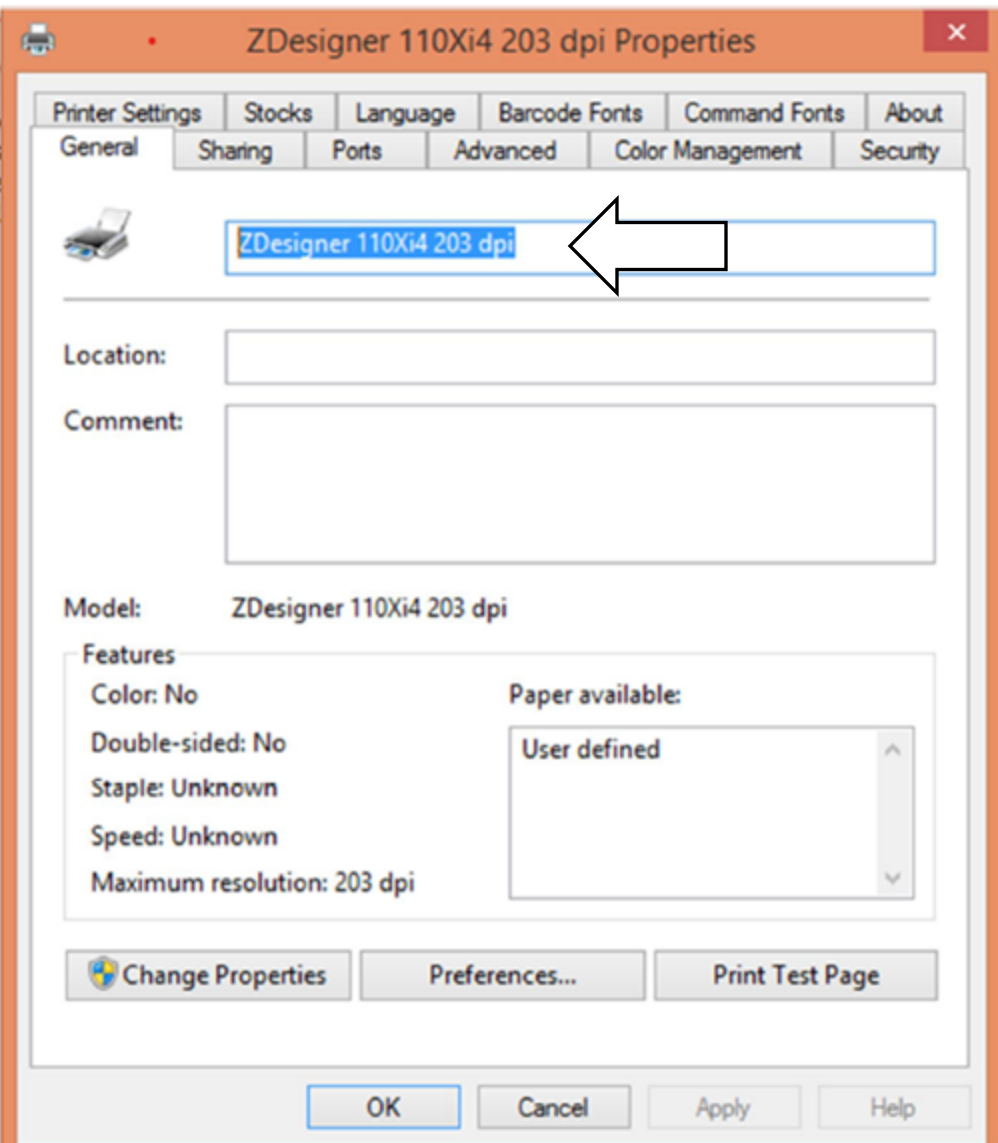

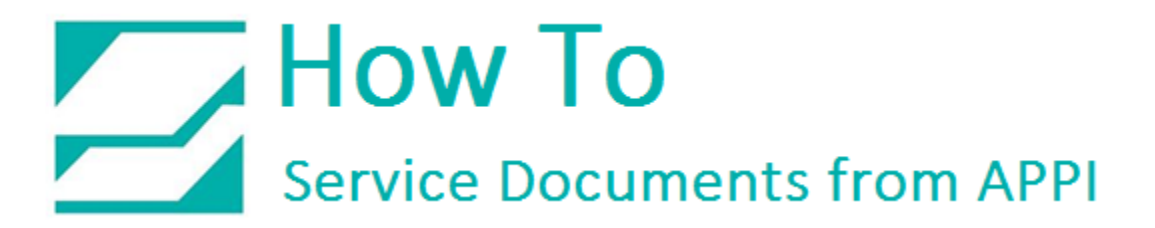

# Select Ports Tab

# Click on Add Port Button

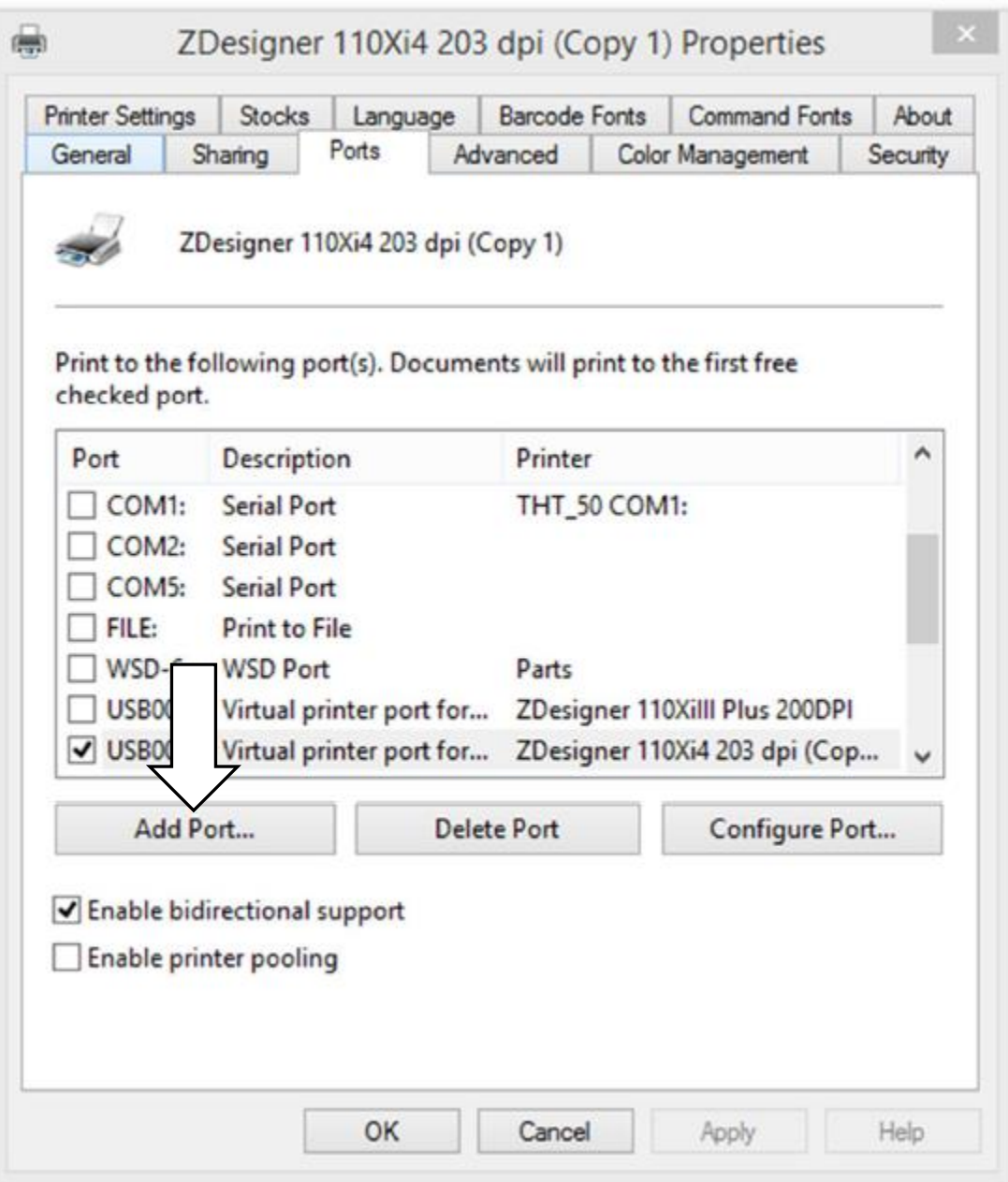

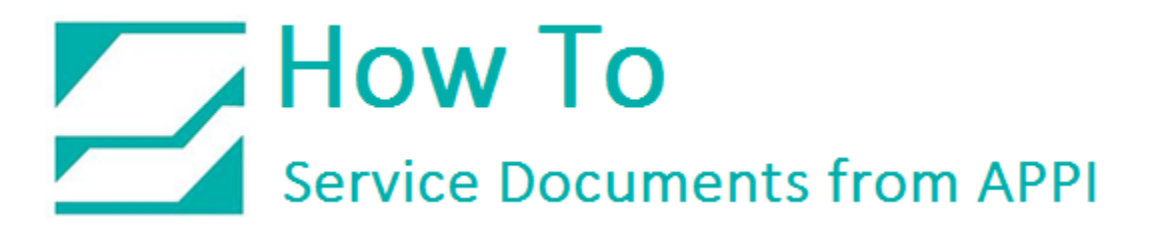

## Select New Port Button

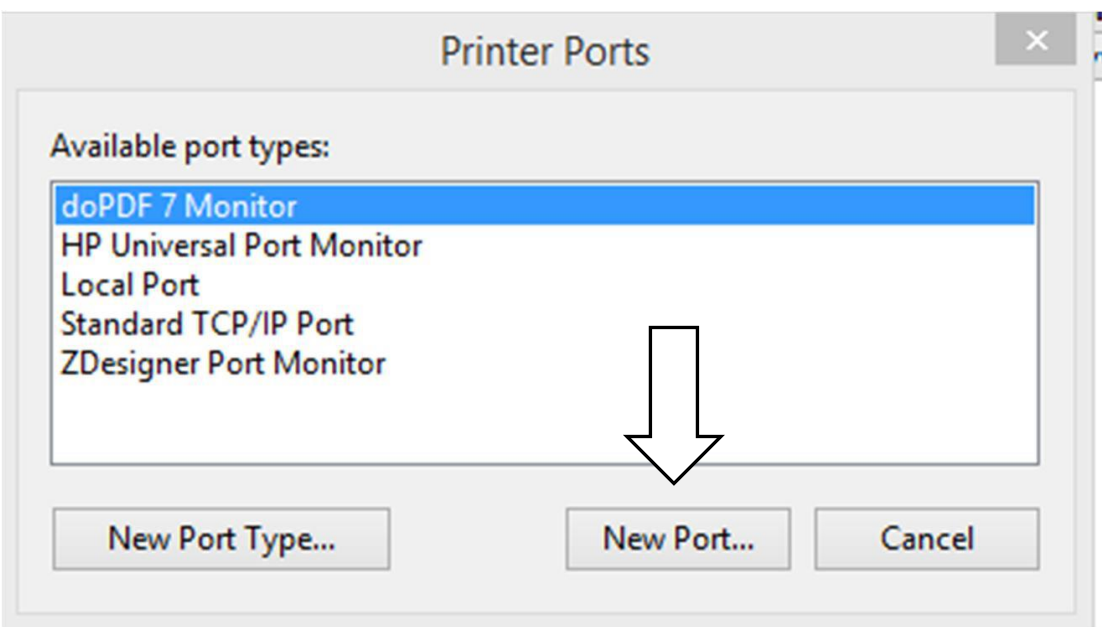

Enter required information.

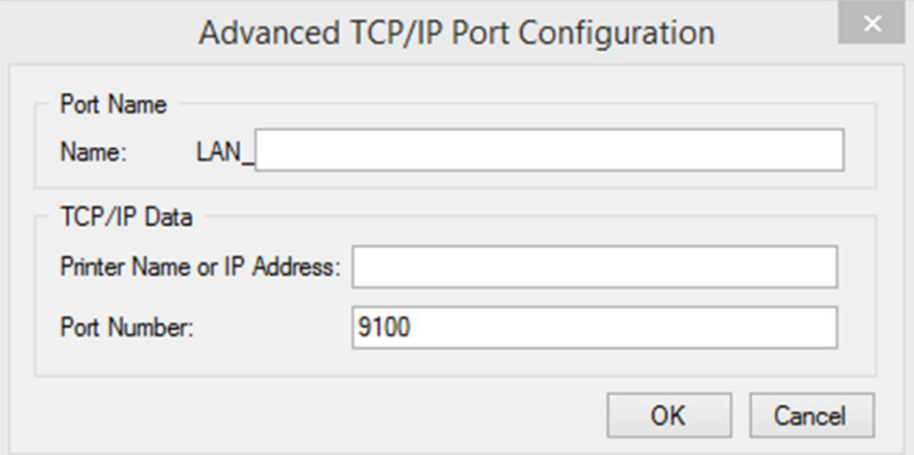

Click OK